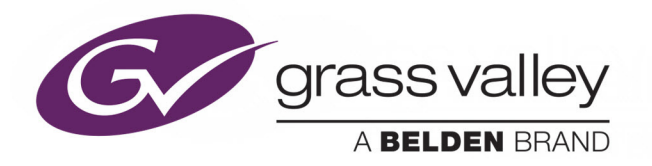

# iControl 8 VM

IC-VM-V8

## **Quick Start Guide**

M446-9105-103

2019-02-28 (supersedes version dated 2019-02-07)

www.grassvalley.com

## **Copyright and Trademark Notice**

Copyright © 2001 to 2019, Grass Valley Canada. All rights reserved.

Belden, Belden Sending All The Right Signals, and the Belden logo are trademarks or registered trademarks of Belden Inc. or its affiliated companies in the United States and other jurisdictions. Grass Valley, iControl 8 VM, iControl, and Densité are trademarks or registered trademarks of Grass Valley Canada. Belden Inc., Grass Valley Canada, and other parties may also have trademark rights in other terms used herein.

## **Terms and Conditions**

Please read the following terms and conditions carefully. By using documentation, you agree to the following terms and conditions.

Grass Valley hereby grants permission and license to owners of s to use their product manuals for their own internal business use. Manuals for Grass Valley products may not be reproduced or transmitted in any form or by any means, electronic or mechanical, including photocopying and recording, for any purpose unless specifically authorized in writing by Grass Valley.

A Grass Valley manual may have been revised to reflect changes made to the product during its manufacturing life. Thus, different versions of a manual may exist for any given product. Care should be taken to ensure that one obtains the proper manual version for a specific product serial number.

Information in this document is subject to change without notice and does not represent a commitment on the part of Grass Valley.

Warranty information is available from the Legal Terms and Conditions section of Grass Valley's website (www.grassvalley.com).

Title iControl 8 VM Quick Start Guide Part Number M446-9105-103 Revision 2019-02-28, 10:59

## **iControl Installation on a VM**

iControl VM is a complete version of the iControl software, packaged as a virtual image (OVA file). This Quick Start Guide is designed to help you get your iControl VM system up and running for the first time.

Installing an iControl image on a virtual machine is simple, and should not take more than ten to fifteen minutes. Except for one task, the entire installation process can be done within your hypervisor software. The task that requires going outside the hypervisor software involves configuring the virtual server's boot protocol over Linux. Follow the procedure, below, to install iControl on a virtual machine.

#### **Summary**

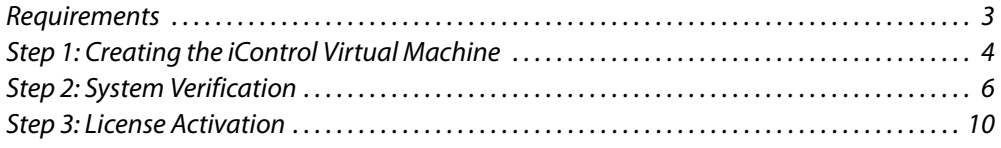

### <span id="page-2-0"></span>**Requirements**

Before you begin, make sure you meet the following conditions:

- You have available the required iControl software image (OVA file). To acquire this file, contact Grass Valley Technical Support (see [, on page](#page-13-0) 14).
- You have hypervisor software (for example VMware vSphere) already installed on your target machine (the machine you will install iControl VM on).
- You have a Windows PC, with a Web browser (Microsoft Internet Explorer or Google Chrome). See the iControl Release Notes for the system requirements.
- You have the appropriate client-side software installed on a client PC to communicate with the server's hypervisor software. In the procedure below, VMware vSphere Client is used to interface with VMware vSphere server-side software.

#### IMPORTANT

Although **OVA** is an open-standard VM format, to date, has only qualified the OVA standard using VMWare hypervisor software. Additionally, Grass Valley only supports installing iControl on VMWare-qualified hardware platforms. For details concerning supported hardware platforms, see [the VMWare](http://www.vmware.com/resources/compatibility/search.php?proxystylesheet=VMware_gsa_Site&site=VMware_Site_1&cc=www&cn=vmware&entqr=0&ud=1&num=20&output=xml_no_dtd&ie=UTF-8&oe=UTF-8&q=Server%20Device%20and%20Model%20information)  [Compatibility Guide](http://www.vmware.com/resources/compatibility/search.php?proxystylesheet=VMware_gsa_Site&site=VMware_Site_1&cc=www&cn=vmware&entqr=0&ud=1&num=20&output=xml_no_dtd&ie=UTF-8&oe=UTF-8&q=Server%20Device%20and%20Model%20information).

• You know what IP address to give your iControl virtual machine, as well as the correct network mask, and gateway address (contact your network administrator, if needed).

- You cannot mix virtual machines with physical Application Servers when using a configured Redundancy Group of Application Servers. For example, you cannot use virtual machines in the role of Backup for a physical machine or vice versa.
- Your target machine hardware specifications (for **EACH** virtual machine) are as follows:

#### **Server platform requirements**

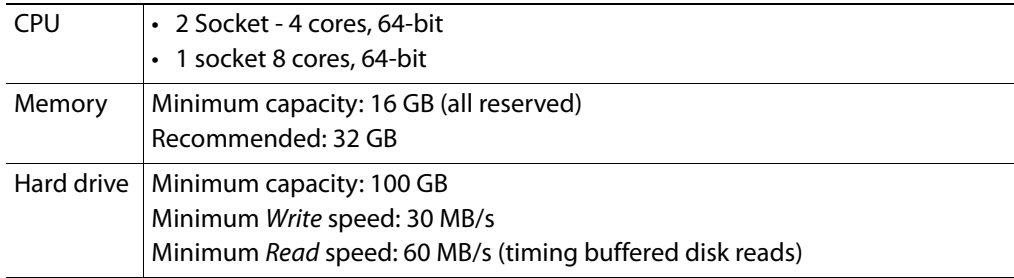

## <span id="page-3-0"></span>**Step 1: Creating the iControl Virtual Machine**

#### **To install an iControl OVA image on a VMware vSphere server**

- 1 Open vSphere Client and connect to your Hypervisor host.
- 2 On the **File** menu, click **Deploy OVF Template**.

The **Deploy OVF Template** wizard appears, prompting you for the location of the file you wish to install.

3 Navigate to the desired OVA file on your local file system, and then click **Next**.

The **OVF Template Details** page appears, with information about the selected OVA file (e.g., download size, virtual machine size).

4 Click **Next**.

The **Name and Location** page appears, prompting you to enter a name for your virtual machine.

5 Type the desired name, and then click **Next**.

The **Storage** page displays the storage disks available on your host.

6 Select the appropriate destination storage for your virtual machine files, and then click **Next**.

The **Disk Format** page appears.

7 Select **Thick Provision Lazy Zeroed** and then click **Next**.

The **Network Mapping** page appears.

- 8 Set the appropriate mapping for your virtual machine's network adapters.
- 9 Click **Next**.

The **Ready to Complete** page appears.

10 Review the deployment settings, and then click **Next**.

A window appears, showing the OVA deployment progress, followed by a confirmation message once the deployment is complete.

11 Click **Close** to dismiss the confirmation message.

In the main vSphere Client window, the status of the recently completed deployment appears in the **Recent Tasks** area.

- 12 On the **View** menu, point to **Inventory**, and then click **Inventory**.
- 13 Your new virtual machine appears, in the vSphere Client inventory.
- 14 Right-click the virtual machine you just created, point to **Power**, and then click **Power On**.
- 15 Switch to the **Console** tab in the main pane. Wait until the virtual machine has completed its startup.

Once the operating system and application have loaded, a login prompt appears in the console window.

- 16 Log on to your virtual iControl Application Server with the following credentials:
	- Login: root
	- Password: icontrol
- 17 Navigate to the network-scripts directory, by typing the following command: cd /etc/sysconfig/network‐scripts
- 18 List the files in the network-scripts directory, by typing the following command: ls

The system should return a list of files such as the following.

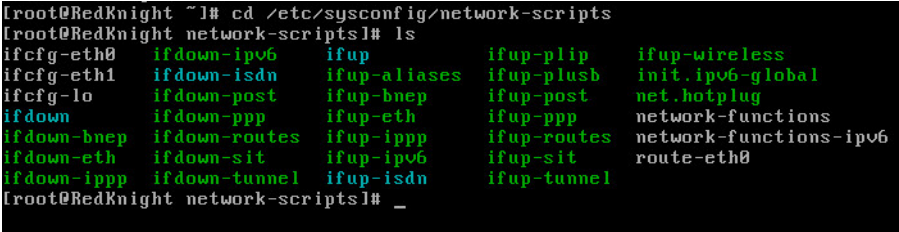

- 19 If required, change the hostname in the /etc/sysconfig/network file. This step can also be performed in the web interface.
- 20 Open the ifcfg-eth0 file for editing, by typing the following command: vi ifcfg-eth0

The ifcfg-eth0 file opens.

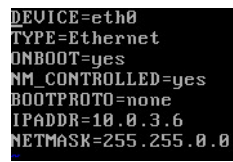

- 21 Switch to insertion mode.
- 22 Edit the following parameters:

```
ONBOOT=yes
BOOTPROTO=static or =none
IPADDR=<the assigned IP address>
NETMASK=<the assigned network mask>
GATEWAY=<the assigned gateway address>
```
- 23 After making the required changes to the  $iffg$ -eth0 file, switch to command mode.
- 24 Save your changes and exit your editor.
- 25 Restart the network service.

**Note:** From this point on, to change the virtual Application Server's IP address, you do not need to use a Linux shell. Instead, you can do so from iControl admin's Network interfaces page (see [step](#page-7-0) 7–[step](#page-7-1) 9, under [System](#page-5-0)  [Verification, below](#page-5-0)).

## <span id="page-5-0"></span>**Step 2: System Verification**

#### **To verify that the OVA file installation was successful**

1 Open a Web browser window and enter the virtual machine's IP address in the address bar.

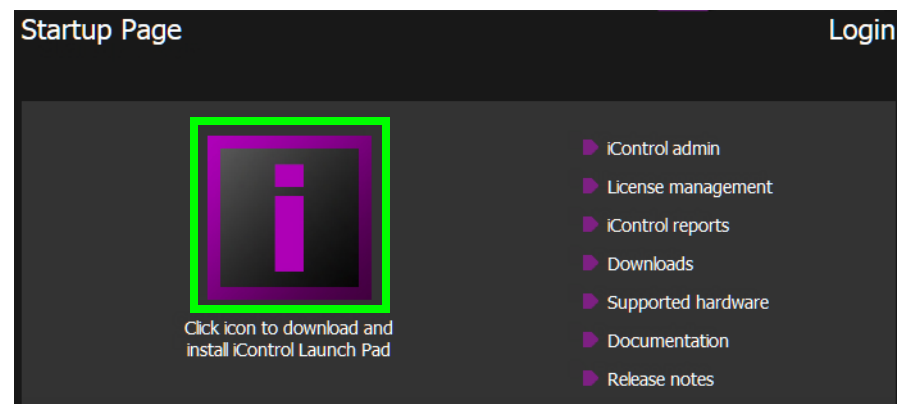

The iControl Startup page appears.

2 Click the large **i** icon.

The browser prompts you to save an executable file to your hard drive (iControl 7.30 windows32-online.exe<sup>1</sup>). This file is an online installer, which will download iControl Launch Pad and other companion elements from your virtual Application Server, and install them. Some browsers may allow you to run the file directly. Depending on your browser's security features, warnings may appear, which you may safely dismiss.

3 Unless your browser let you run the file (and you chose to do so), navigate to the location were you saved the installer file and open it.

More security warnings or prompts may appear, which you may safely dismiss or accept.

A window appears, showing the download and installation progress.

<span id="page-5-1"></span>At the end of the installation process:

• If you have Windows 7, or Windows 10, shortcuts  $\left(\mathbf{I}\right)$  are added to your desktop and to the Start menu (under **All Programs**).

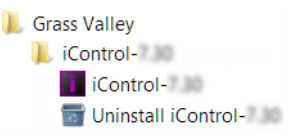

<sup>1.</sup>Installers for Linux or Mac OS X are unavailable. See [Requirements, on page](#page-2-0) 3.

• If you have Windows 8.1, or Windows 8, iControl Launch Pad will appear on your desktop, in the Apps view with all the other applications on your PC (Windows 8.1), or in your Start screen (Windows 8).

Once the installation has completed, iControl Launch Pad appears.

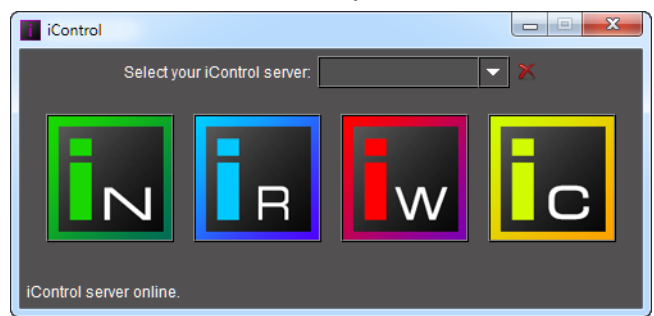

Depending on your Windows Firewall settings, a security alert may appear.

• Click **Allow access** to unblock the application.

**Note:** Once it has been installed from the Application Server, iControl Launch Pad remains on your PC, and can be launched from the  $\mathbf{F}$  shortcut that was added to your desktop, Apps view, or Start screen (see [At the end of](#page-5-1)  [the installation process:, on page](#page-5-1) 6), or from the Start menu. Whenever you install a new version of iControl on the Application Server, the next time you open iControl Launch Pad, a message will notify you that an update is available from the Application Server.

4 In iControl Launch Pad, click the iC Navigator button.

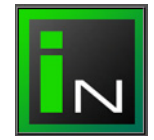

iC Navigator appears.

5 Verify that the GSM service native to the virtual Application Server you just created exists: in the **Logical View** tab, expand the Managers folder, and locate the GSM that matches your Application Server's host name and IP address.

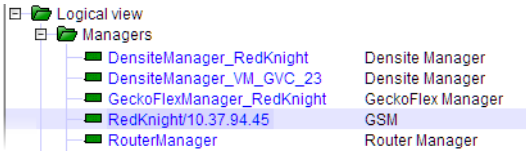

6 Verify that the Densité Manager native to the virtual Application Server you just created also exists: in the Managers folder, locate the Densité Manager that matches your Application Server's host name.

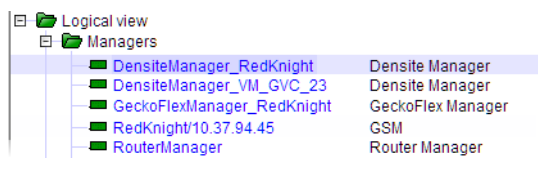

If either the GSM or the Densité Manager belonging to the new virtual Application Server is not visible, make sure the services for each is enabled on the Services management page (see [Verifying the GSM and Densité Manager Status, below\)](#page-7-2).

- <span id="page-7-0"></span>7 Open iControl admin on your client PC (see [Opening iControl admin, on page](#page-8-0) 9).
- 8 In the iControl admin page, under **System settings**, click **Network interfaces**.

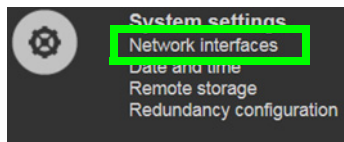

The Network interfaces page appears.

<span id="page-7-1"></span>9 Make sure the network configuration (done earlier, in a Linux shell) is correctly reflected on the Network interfaces page. If it is not, you can try adjusting the network settings from this page, or else start over (see Step 1: Creating the iControl Virtual Machine, on [page](#page-3-0) 4).

#### <span id="page-7-2"></span>**Verifying the GSM and Densité Manager Status**

#### **To verify GSM and Densité Manager Status**

- 1 Open the *iControl admin* page (see [Opening iControl admin, on page](#page-8-0) 9).
- 2 In iControl admin, under **iControl services**, click **Services management**.

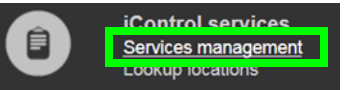

The Services management page appears.

| Services management                                                                                                    |                          |                     |                                   |                 |
|----------------------------------------------------------------------------------------------------|--------------------------|---------------------|-----------------------------------|-----------------|
|                                                                                                    |                          |                     |                                   |                 |
| <b>Service Name</b>                                                                                                    | <b>Start time</b>        | <b>AutoStart</b>    | <b>Start/Stop/Restart</b>         | Log             |
| Audio Loudness Analyzer                                                                                                    | Stopped                  | $\blacksquare$ Auto | $\bullet$ / $\bullet$ / $\bullet$ | show loa        |
| Audio Loudness Logger                                                                                                    | Stopped                  | $\blacksquare$ Auto | $\bullet$ / $\bullet$ / $\bullet$ | show log        |
| Audio/Video Fingerprint Analyzer                                                                                                    | Stonned                  | $\blacksquare$ Auto | 01010                             | show log        |
| <b>Densite</b>                                                                                                    | Tue Dec 18 11:07:41 2018 | $\blacksquare$ Auto | $\bullet$ / $\bullet$ / $\bullet$ | show log        |
| <b>General Status Manager (GSM)</b>                                                                                                    | Tue Dec 18 11:07:33 2018 | $\blacksquare$ Auto | $\bullet$ / $\bullet$ / $\bullet$ | show log        |
| Global Cache GC-100 IR Service                                                                                                    | <b>Stopped</b>           | $\blacksquare$ Auto | $\bullet$ / $\bullet$ / $\bullet$ | <b>SNOW log</b> |
| Imagestore                                                                                                    | Stopped                  | $\blacksquare$ Auto | $\bullet$ / $\bullet$ / $\bullet$ | show log        |
| <b>RMI</b> daemon                                                                                                    | Tue Dec 18 11:07:29 2018 | $\blacksquare$ Auto | $\bullet$ / $\bullet$ / $\bullet$ | show log        |
| <b>Router Manager Service</b>                                                                                                    | Tue Dec 18 11:07:35 2018 | $\blacksquare$ Auto | $0/$ 0/0                          | show log        |
| iControl Services Gateway                                                                                                    | Stopped                  | $\blacksquare$ Auto | 0/0/0                             | show log        |
| Apply   Reset                                                                                                    |                          |                     | iControl Stop                     | iControl Start  |
| Number of Densite Managers : $1 -$ Apply<br>This is used for load balancing in large systems. We recommend a maximum of 150 streams per Densite Manager. |                          |                     |                                   |                 |
|                                                                                                    |                          |                     |                                   |                 |
| Click here to take a look at the system configuration                                                                                                    |                          |                     |                                   |                 |
| Click here to access archived log files                                                                                                    |                          |                     |                                   |                 |
| <b>Configure RMID</b>                                                                                                    |                          |                     |                                   |                 |

Enabled (green) Densité and GSM services on the Services management page

All iControl services available on your virtual Application Server are listed in a table, one service per row. Active services appear against a green background.

- 3 If the Densité Manager service or the GSM are not enabled, start them as follows:
	- a In the **Start/Stop/Restart** column, click the first button (corresponding to a Start action).
	- b In the **Autostart** column, click to put a check mark in the **Auto** box.
	- c Click **Apply**, at the bottom of the Services table.
- 4 If these services still fail to start, try installing the OVA image again from the beginning (see [Step 1: Creating the iControl Virtual Machine, on page](#page-3-0) 4). You might also want to try recopying the OVA file from its source, as your local copy may have become corrupted.

### <span id="page-8-0"></span>**Opening iControl admin**

#### **To open iControl admin**

1 On your client PC, open a browser window, and then type your Application Server's IP address, in the address bar.

The iControl Startup page appears.

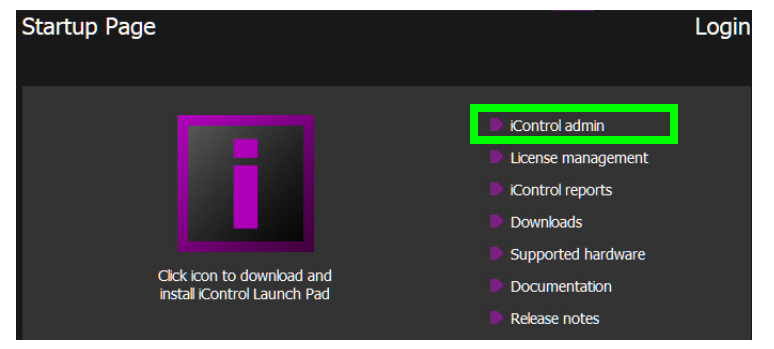

#### 2 Click **iControl admin**.

The system prompts you for a user name and password.

- 3 Type the following credentials, and then click **Log in**.
	- User name: admin
	- Password: icontrol

The iControl admin page appears.

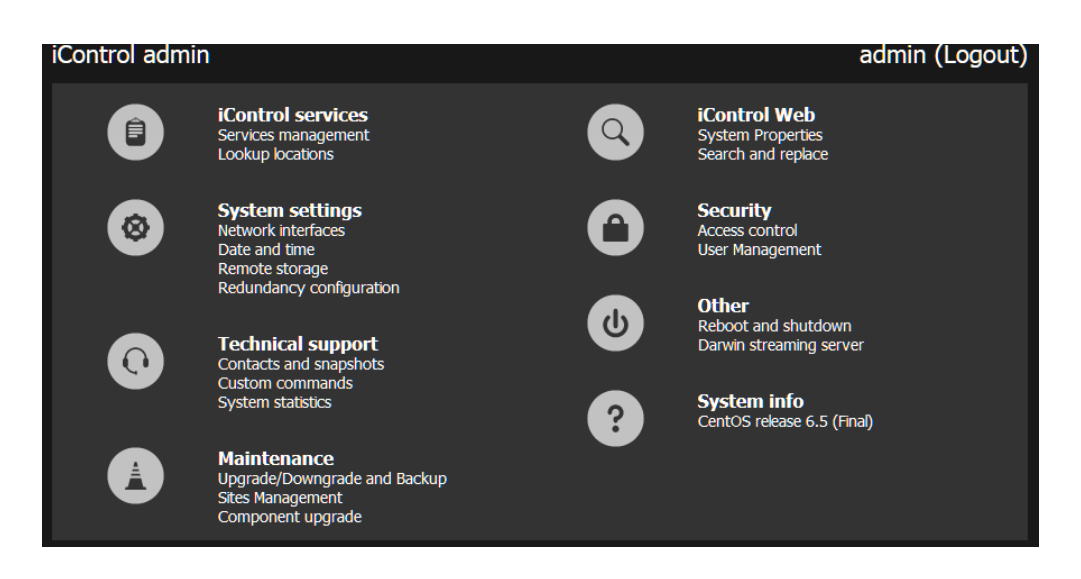

## <span id="page-9-0"></span>**Step 3: License Activation**

All new iControl installations come with trial versions of licensed software options. The trial period for all options, once the trial clock begins, is 30 days. After 30 days of trial activation, you will lose functionality of these options unless you purchase licenses. Refer to the License Management chapter of the iControl User Guide (available from the Documentation link on the Application Server's Startup page, and from the Documentation Library section of Grass Valley's website) for more information.

## **Step 4: About Grass Valley's iControl Documentation**

This section shows the iControl product documentation set so as to help you find the documentation you need when using iControl VM.

## **What Documentation Types are Available?**

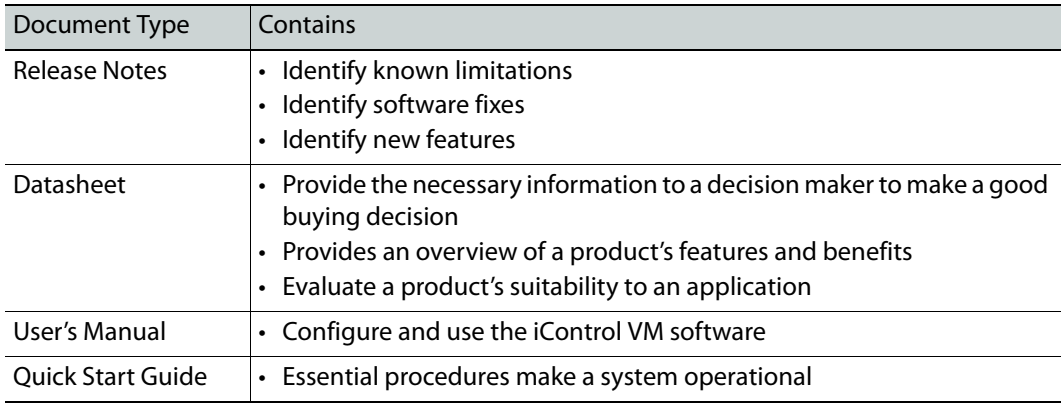

Grass Valley supports iControl with a range of documentation that targets users with content that is adapted to their needs and objectives.

## **Accessing the iControl VM Product Documentation & Software Upgrades**

All product documentation and software are available for download from the Grass Valley website [\(www.grassvalley.com](www.grassvalley.com)). You must first have a login to the Grass Valley website to access all available documentation and software; see<https://www.grassvalley.com/account> to do so.

**Product Documentation Download**

#### Proceed as follows.

1 Open the iControl product documentation library through any one of the following methods. You can scan the QR code with a camera-equipped smartphone that has a QR code reader app to access the webpage directly.

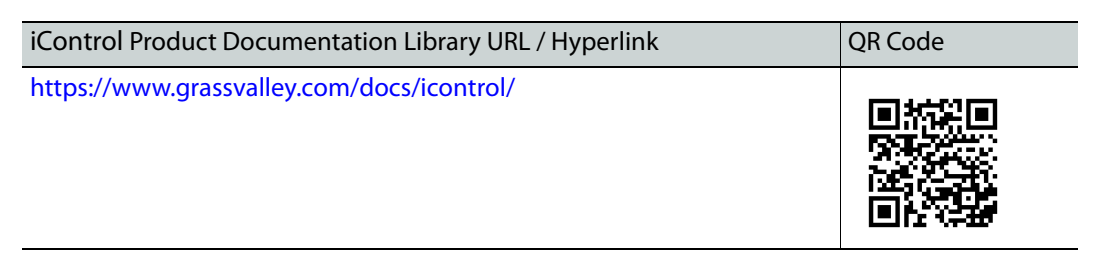

#### 2 Click the link for your product.

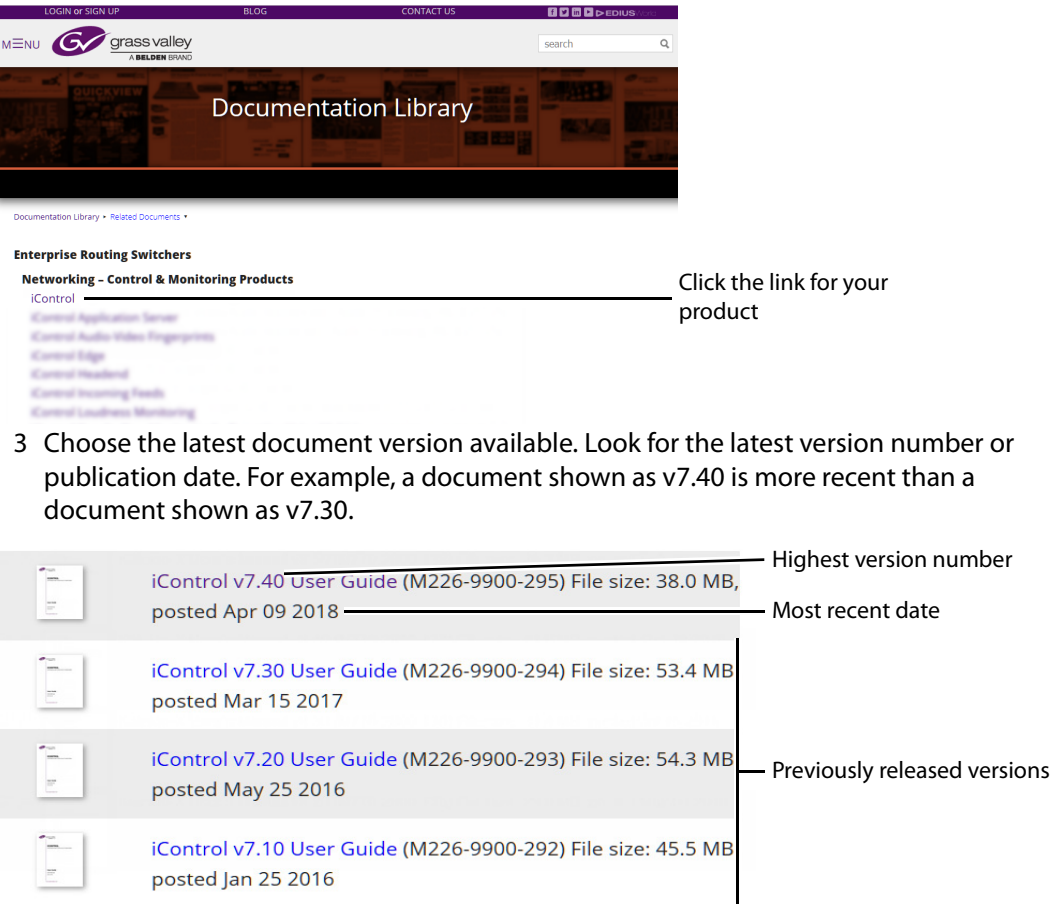

4 Download and read the release notes for the latest product information. The latest software is available under Software Downloads.

## **Product Software Upgrades**

Product software upgrades are provided through Technical Support. See [Grass Valley](#page-13-0)  [Technical Support, on page 14](#page-13-0).

See the iControl Release Notes for how to install the software upgrade.

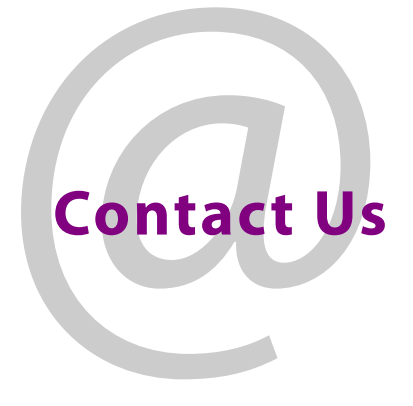

## <span id="page-13-0"></span>**Grass Valley Technical Support**

For technical assistance, contact our international support center, at 1-800-547-8949 (US and Canada) or +1-530-478-4148.

To obtain a local phone number for the support center nearest you, consult the Contact Us section of Grass Valley's website (www.grassvalley.com).

An online form for e-mail contact is also available from the website.

## **Corporate Head Office**

Grass Valley 3499 Douglas-B.-Floreani St-Laurent, Quebec H4S 2C6 Canada Telephone: +1 514 333 1772 Fax: +1 514 333 9828 www.grassvalley.com